# 確定身份驗證對象配置的Active Directory LDAP對象屬性

#### 目錄

簡介 標識LDAP對象屬性

## 簡介

本文檔介紹如何標識Active Directory(AD)LDAP對象屬性以在上配置身份驗證對象以進行外部身份 驗證。

### 標識LDAP對象屬性

在FireSIGHT管理中心上配置身份驗證對象以進行外部身份驗證之前,需要標識使用者和安全組的 AD LDAP屬性才能使外部身份驗證按預期工作。為此,我們可以使用微軟提供的基於GUI的 LDAP客戶端、Ldp.exe或任何第三方LDAP瀏覽器。在本文中,我們將使用ldp.exe本地或遠端連線 、繫結和瀏覽AD伺服器並確定屬性。

步驟1:啟動ldp.exe應用程式。轉到「Start」選單,然後按一下「Run」。鍵入ldp.exe並按OK按鈕。

附註:在Windows Server 2008上,預設情況下安裝ldp.exe。對於Windows Server 2003或從 Windows客戶端電腦進行遠端連線,請從Microsoft站點下載support.cab或support.msi檔案。 解壓.cab檔案或安裝.msi檔案並運行ldp.exe。

步驟2:連線到伺服器。選擇Connection,然後按一下Connect。

● 要從本地電腦連線到AD域控制器(DC),請輸入AD伺服器的主機名或IP地址。

• 要本地連線到AD DC,請輸入localhost作為Server。

以下螢幕截圖顯示了從Windows主機進行的遠端連線:

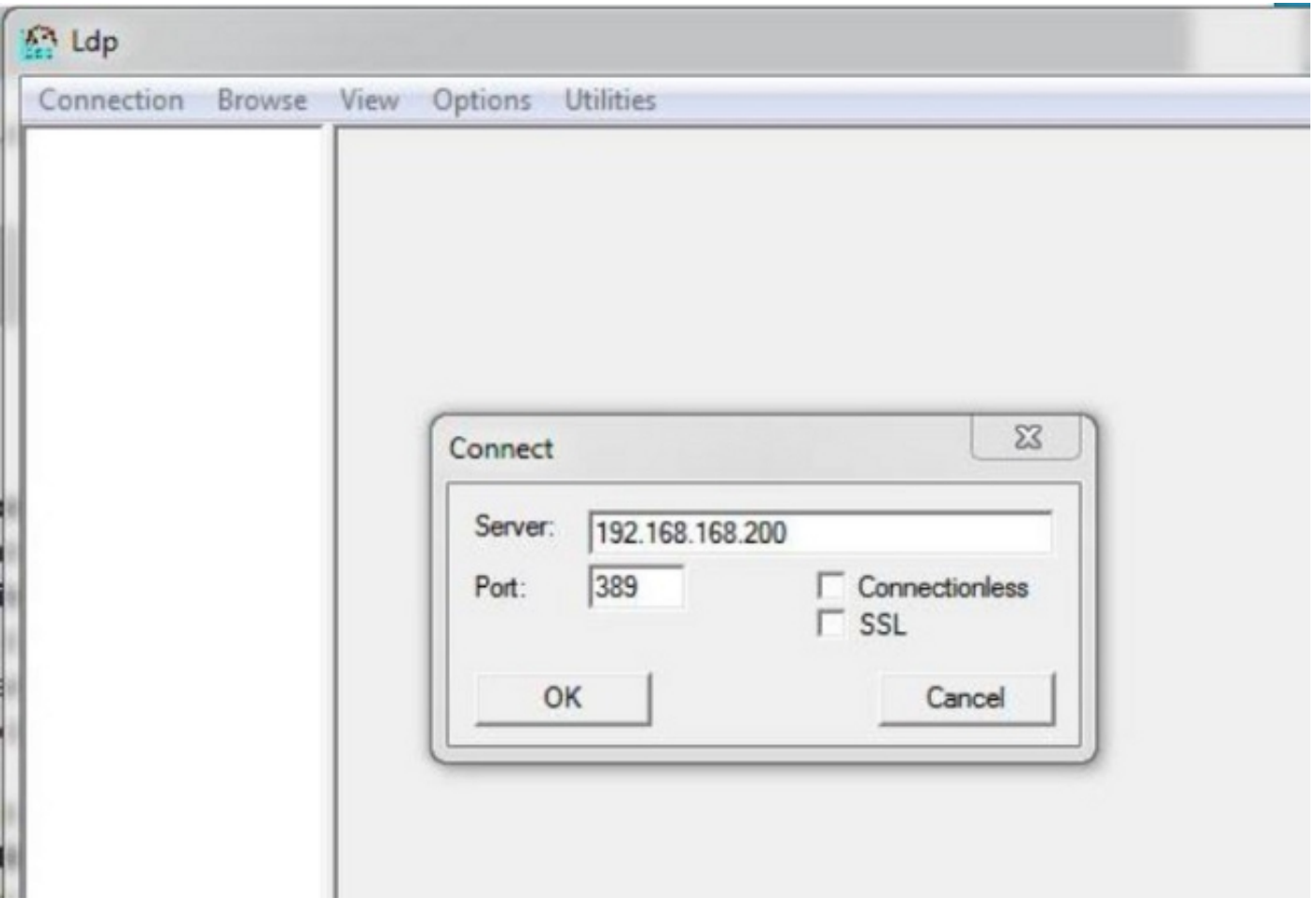

以下螢幕截圖顯示了AD DC上的本地連線:

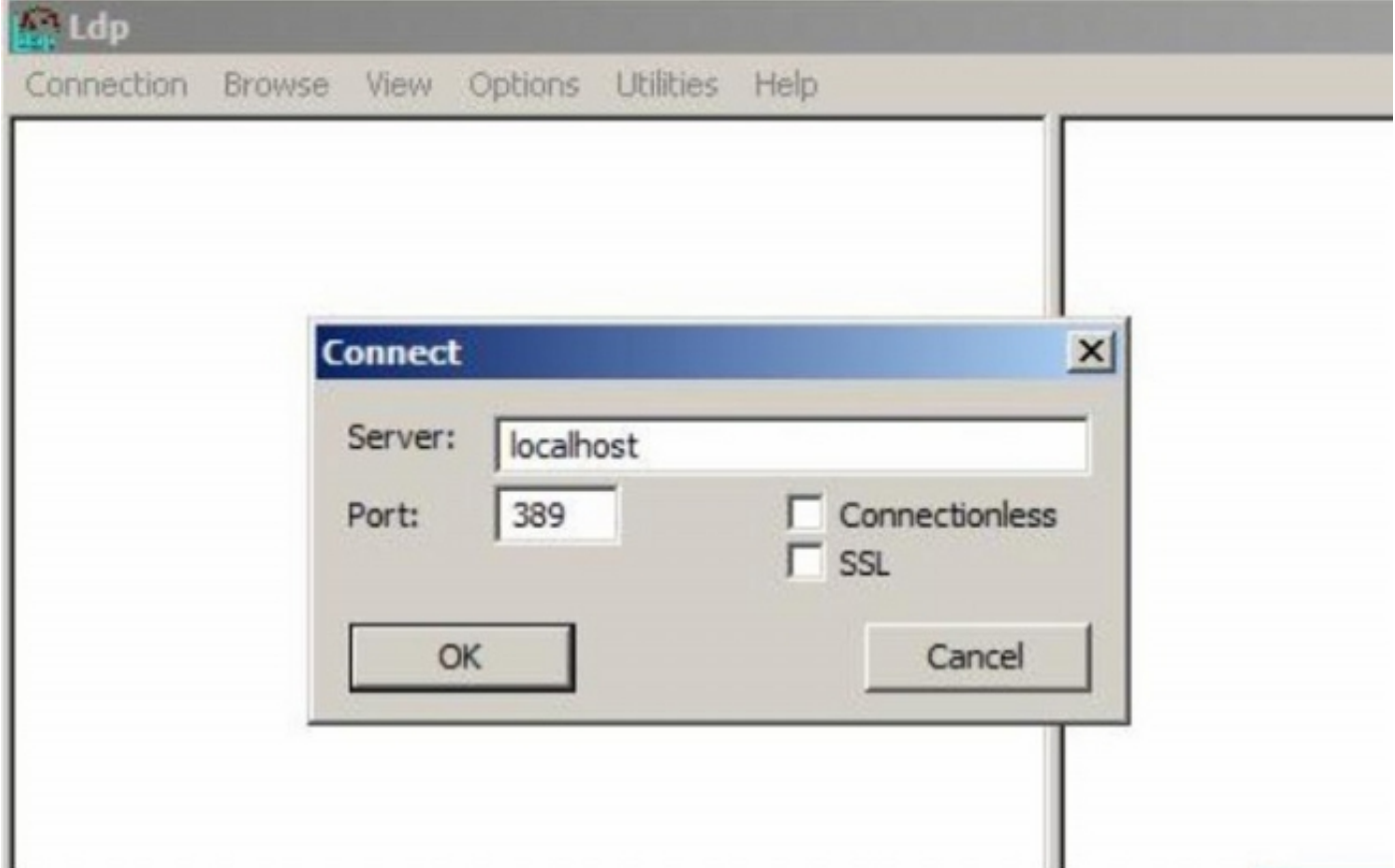

步驟3.繫結到AD DC。轉至Connection > Bind。輸入User、Password和Domain。按一下「OK」 (確定)。

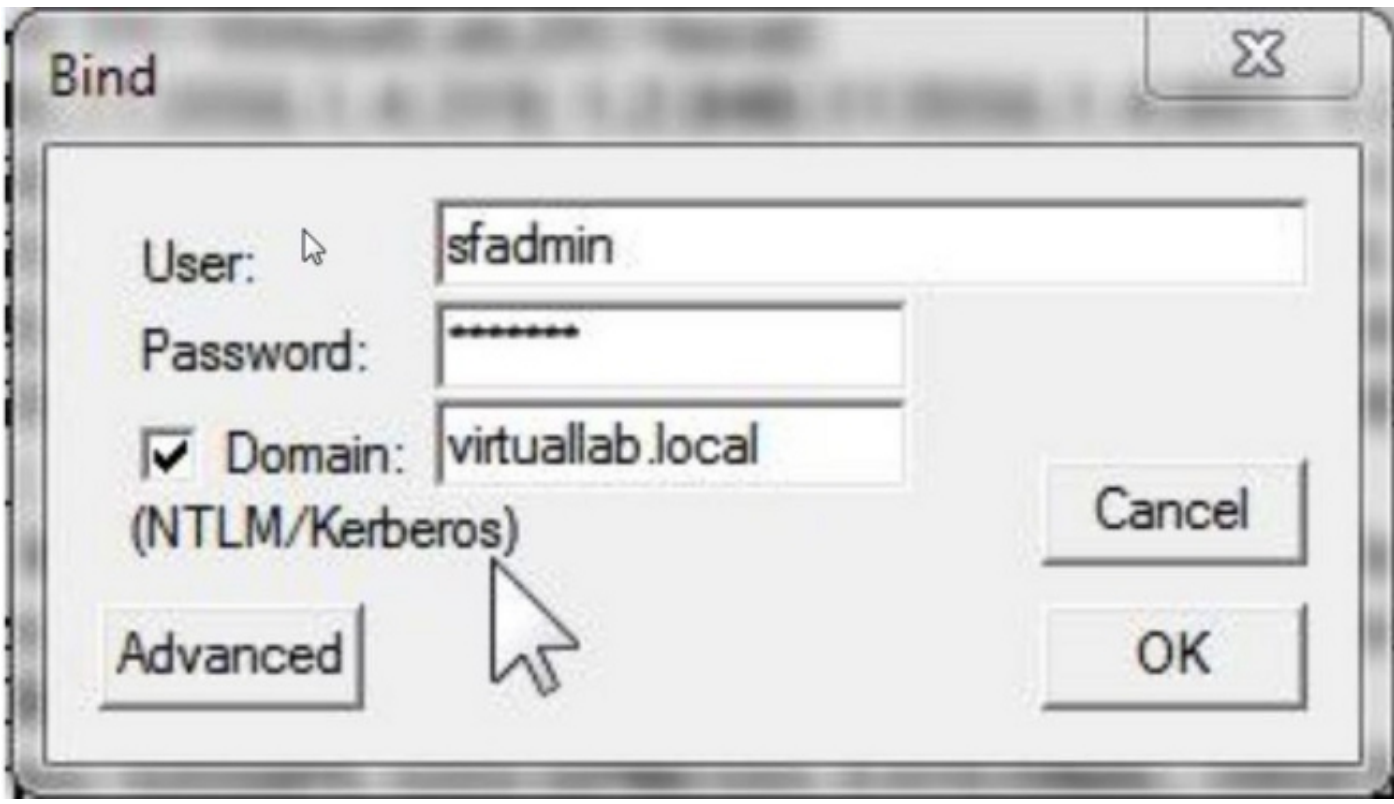

連線嘗試成功後, 您會看到如下所示的輸出:

Id = Idap\_open("192.168.168.200", 389); Established connection to 192.168.168.200. Retrieving base DSA information... Result <0>: [null] **Matched DNs: Getting 1 entries:**  $\mathbb{Z}$  $\gg$  Dn:

此外,ldp.exe左窗格中的輸出將顯示成功繫結到AD DC。

res = Idap bind s(Id, NULL, & NtAuthIdentity, 1158);  $//$  v.3 {NtAuthIdentity: User='sfadmin'; Pwd= <unavailable>; domain = 'virtuallab.local'.} Authenticated as dn:'sfadmin'.

第4步:瀏覽目錄樹。按一下View > Tree,從下拉選單中選擇BaseDN域,然後按一下OK。此基本 DN是在驗證對象上使用的DN。

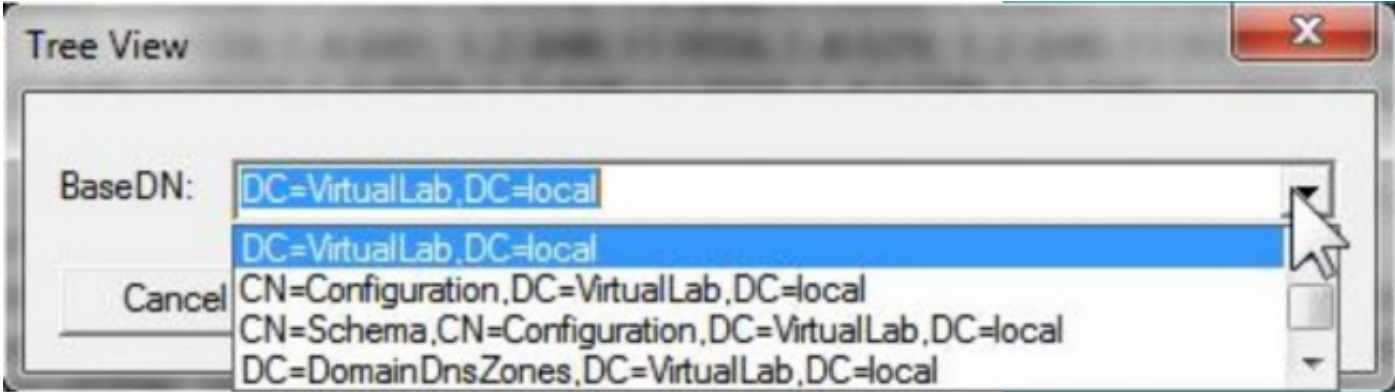

第5步:在ldp.exe的左窗格中,按兩下AD對象以將容器向下展開到葉對象的級別,然後導航到使用者 所屬的AD安全組。找到組後,按一下右鍵該組,然後選擇Copy DN。

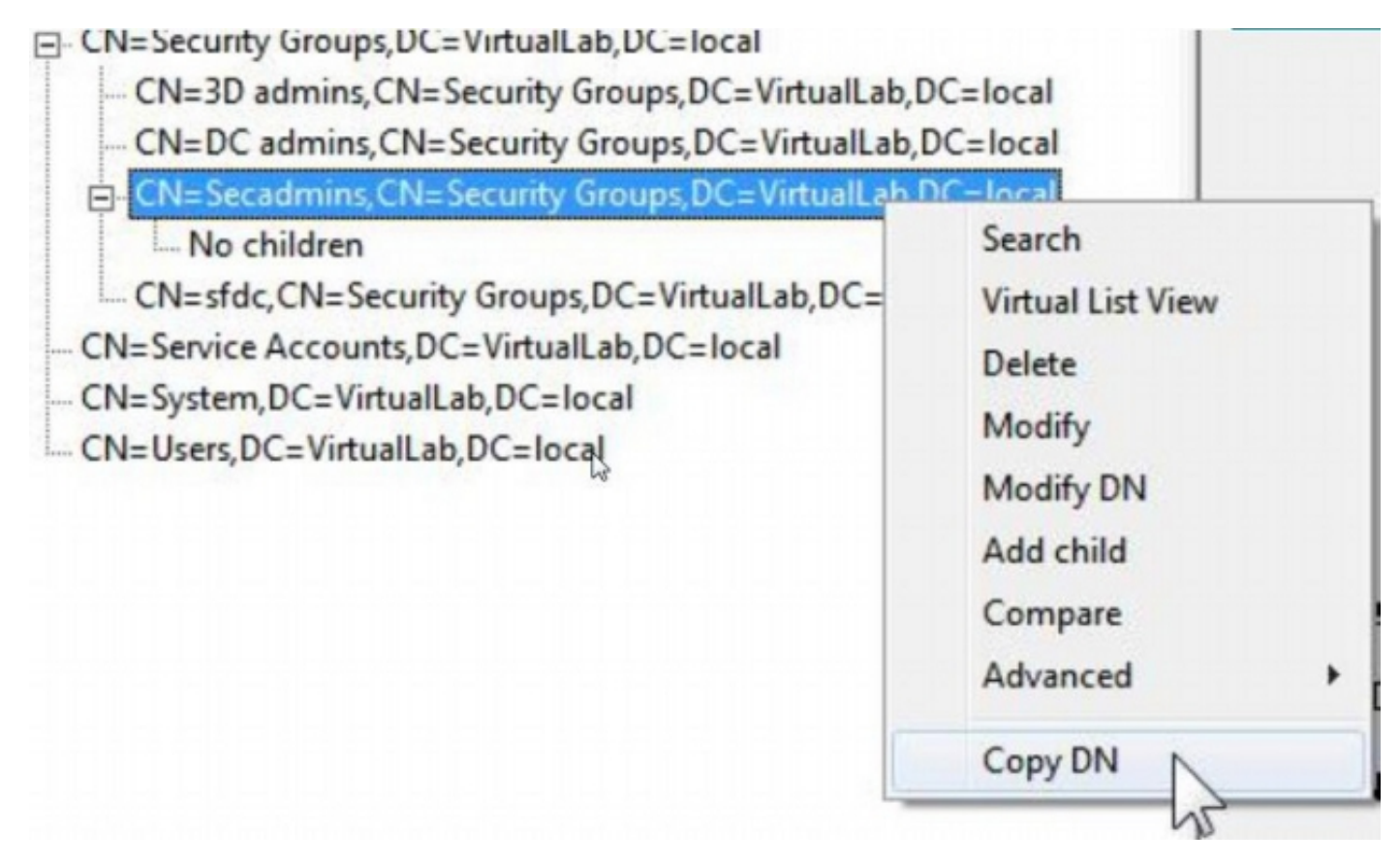

如果您不確定該組位於哪個組織單位(OU),請按一下右鍵基本DN或域,然後選擇**搜尋**。出現提示 時,輸入**cn=***<group name>***作為過濾器,Subtree作為範圍**。獲得結果後,即可複製組的DN屬性。 也可以執行萬用字元搜尋,例如cn=\*admin\*。

DC=VirtualLab, DC=local

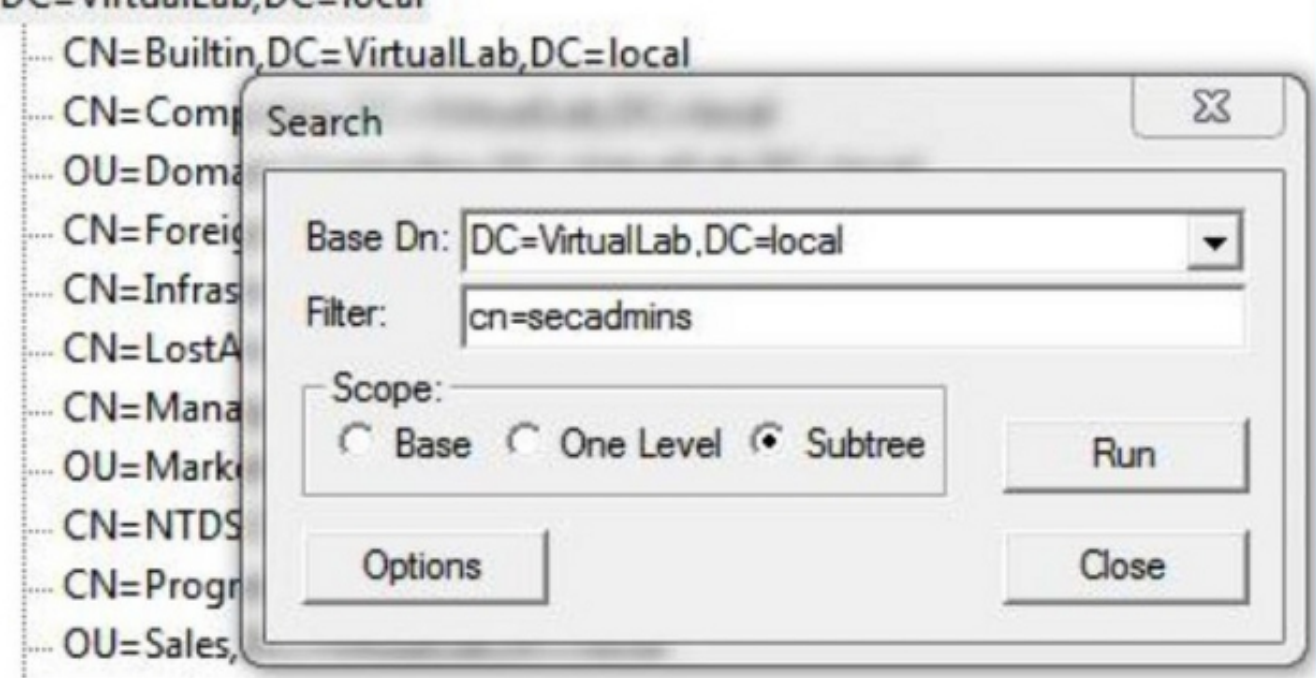

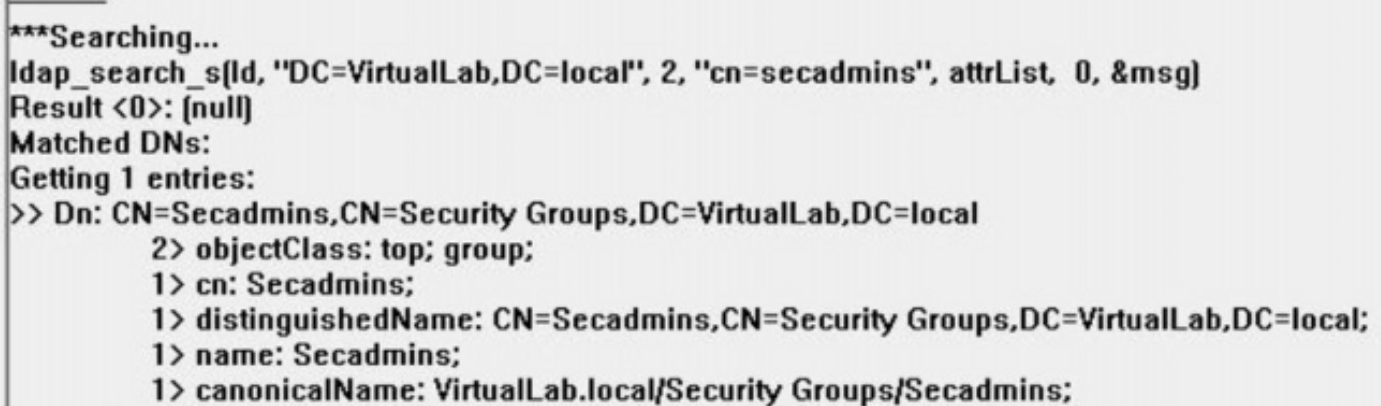

身份驗證對象中的基本過濾器應如下所示:

• 單個組:

基本篩選器:(memberOf=<Security\_group\_DN>)

• 多個組:

#### 基本篩選器

:(|(memberOf=<group1\_DN>)(memberOf=<group2\_DN>)(memberOf=<groupN\_DN)) 在以下示例中,請注意AD使用者的memberOf屬性與基本篩選器匹配。memberOf屬性前面的數字 表示使用者所屬的組數。該使用者僅是一個安全組secadmins的成員。

1> member0f: CN=Secadmins, CN=Security Groups, DC=VirtualLab, DC=local;

第6步:導航到要在身份驗證對象中用作模擬帳戶的使用者帳戶,然後按一下右鍵該使用者帳戶以複 製DN。

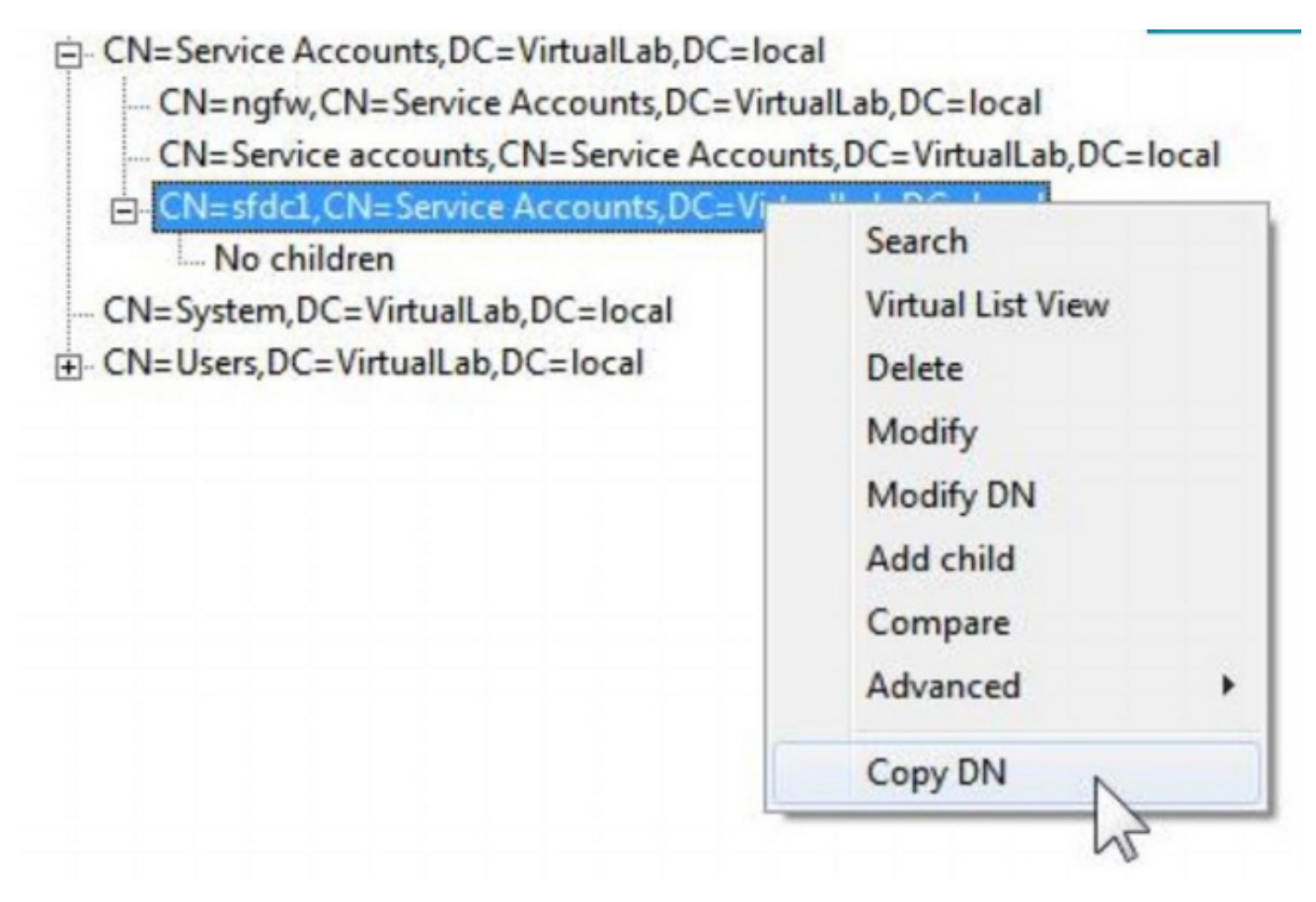

在身份驗證對象中將此DN用作使用者名稱。例如,

使用者名稱:CN=sfdc1,CN=服務帳戶,DC=虛擬實驗室,DC=本地

與組搜尋類似,也可以搜尋具有CN或特定屬性(例如name=sfdc1)的使用者。